## webODV Data Extractor HowTo

Sebastian Mieruch, Alfred Wegener Institute, Bremerhaven, GERMANY (<u>sebastian.mieruch@awi.de</u>)
Last change 2022-02-14.

This document describes briefly the basic functionality of the webODV Data Extractor.

#### General

We restrict the number of your webODV data extractor sessions or instances to **4**, i.e. you can only use this number of extractor instances simultaneously, e.g. in different browser tabs. Your session will be automatically closed after 1 h of inactivity. If this happens, we will save the current state of the extractor and inform you by a pop-up message. At the moment the current state of the extractor will be saved in your browser, i.e. it will be restored in a follow up session in the same browser as long as you do not delete your browser's cache.

To extract data you have to follow the four steps indicated on the top pager bar. The pages do not have to be visited by order, rather you can jump between them. Click with the left mouse button or use the keyboards arrow keys for navigation.

#### Citations

Click on the "cite" button in the navigation bar to download all DOIs included in the data collection. Additionally you can download a .bib file or a .ris file including all citations.

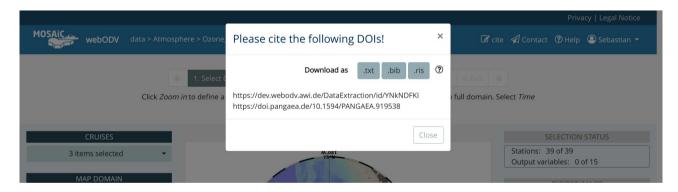

Figure 1: Citation function.

# 1. Select cruises / domain / time range

# The Map

Click with the left mouse button into the map to select single stations. Meta data of that station are shown below. Here you will find e.g. directs links to the data providers at PANGAEA.

## **SELECTION STATUS**

This info box (right side) informs about the number of selected stations and output variables. Note that at least one station and one data variable has to be selected to start the download in step 4.

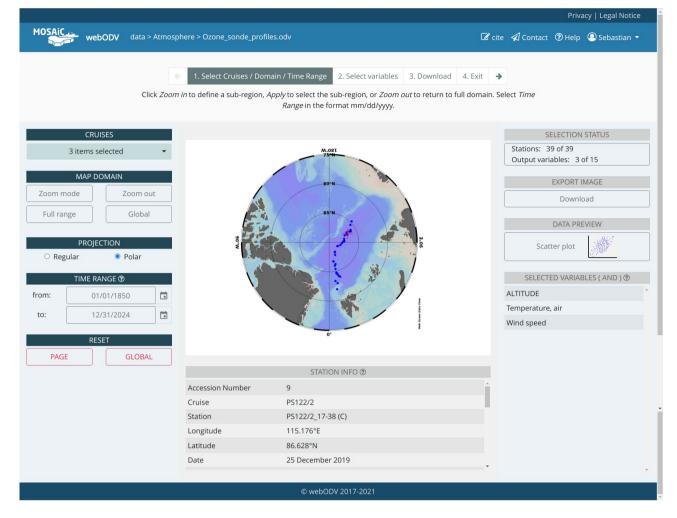

Figure 2: Select Cruises / Domain / Time Range.

# **EXPORT IMAGE**

Download the current map as a high quality .png image.

# **DATA PREVIEW**

Switch to the visualization layout and create a scatter plot of the data. Select x and y axes variables, set axes ranges and hide/show outliers.

# **SELECTED VARIABLES (OR)**

This list shows the currently selected variables, whereas the actual selection takes place on page two. The OR or AND in brackets indicates the selection mode and is explained below in the context of variable selection.

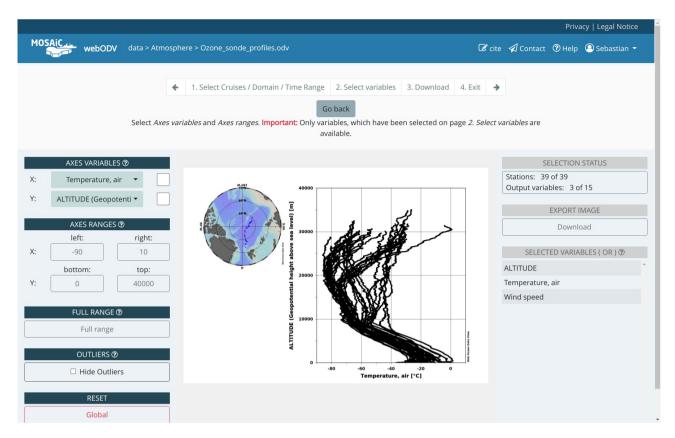

Figure 3: Data Preview.

### **CRUISES**

A dropdown (Fig. 2, left side) for selecting and deselecting mosaic sections, so-called "legs" by names "PS122/1", "PS122/2" etc. Additional options are to *Select All* or *Deselect All*.

#### **MAP DOMAIN**

A click on *ZOOM MODE* activates the interactive zoom function within the map. The size of the new zoom region can be changed by moving edges or corners of the rectangle with clicking and dragging the mouse. New rectangles can be created by clicking into the map, while holding the left mouse button and dragging.

**ZOOM OUT** automatically zooms out of the selected region. **FULL RANGE** creates a map including all stations, but no "station free" area. **GLOBAL** displays a global map.

# **Projection**

Switch between the default polar projection and a rectangular map projection.

### **TIME RANGE**

Select a date in the format mm/dd/yyyy by directly editing within the field or use the calender widget. Range: 01/01/1850-12/31/2024. Click on the widget's top line to switch between years, click again to switch between decades and so on.

### **RESET**

Two reset buttons are provided. The *Page* button resets the current page to default values, whereas the *Global* button resets all settings of the Extractor back for this dataset.

### 2. Select variables

The second page provides the variable selection for the final download. Disabled and **unchecked** gray items indicate that these variables are not available for the station selection. Disabled and **checked** gray items are mandatory for download.

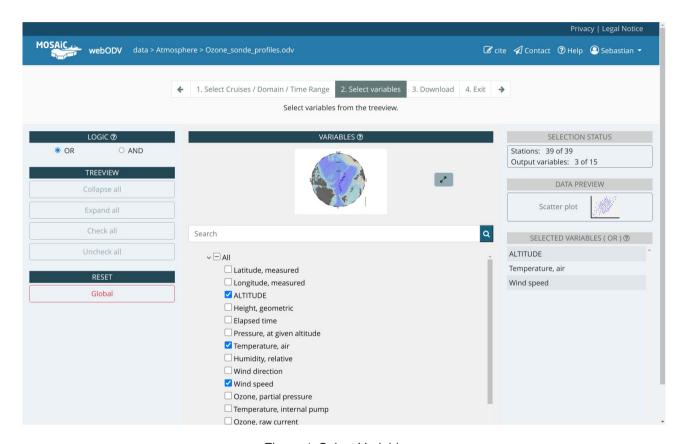

Figure 4: Select Variables.

Two modes are available for the variable selection:

- **OR mode**: In this case all stations in the map are shown, which have data for one **OR** more of the selected variables.
- AND mode: Only stations are shown, that have data for ALL of the selected variables.

Note that the stations in the map change dynamically according to the selected variables.

# 4. Download

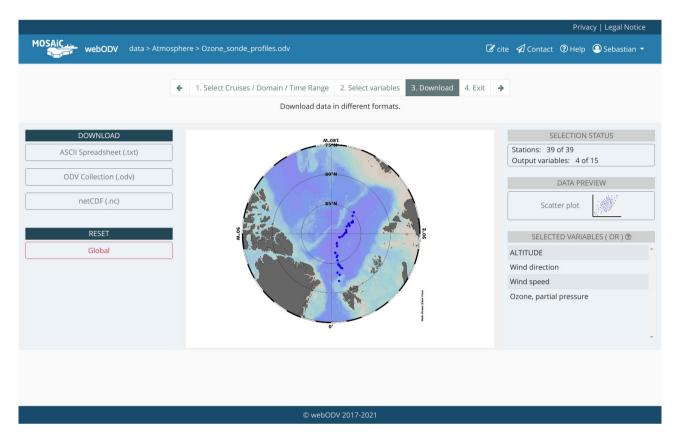

Figure 5: Download.

The download page allows to download the selected data in different formats, ASCII SPEADSHEET (.txt), ODV COLLECTION (.odv) or NETCDF (.nc).

# 5. Exit

The last page simply brings the user back to the webODV homepage.